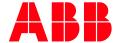

APPLICATION NOTE

# AC500 V3 SOURCE CODE DOWNLOAD AND UPLOAD WITH AC500 V3

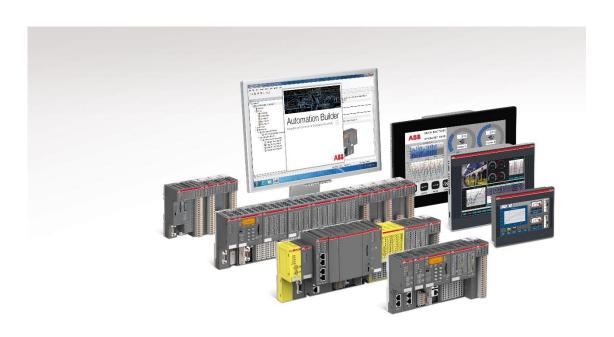

#### Contents

| 1 | Intro  | duction               | :   |
|---|--------|-----------------------|-----|
|   | 1.1    | Scope of the document | :   |
|   | 1.2    | Compatibility         | 3   |
| 2 | Sourc  | ce Code Download      | . 4 |
|   | 2.1    | Prerequisite          | . 4 |
|   | 2.2    | Download Project      | . 4 |
| 3 | Source | ce Code Unioad        | E   |

#### 1 Introduction

#### 1.1 Scope of the document

AC500 V3, the newest Version of AC500 Platform, support now Source Code Download directly to memory of the PLC. User has then the opportunity to upload the complete project and is able to edit the project without having it at his Engineering PC.

#### 1.2 Compatibility

The application note explained in this document have been used with the below engineering system versions. They should also work with other versions, nevertheless some small adaptations may be necessary, for future versions.

- AC500 V3 PLC
- Automation Builder 2.1.0 or newer

#### 2 Source Code Download

#### 2.1 Prerequisite

- Select the Application as "Active Application"
- Setup Communication Settings
- Be sure that your Project at PC is saved (no star behind Project Name)

### 2.2 Download Project

- Login to the PLC
- Go to menu Online/Source Download to connected Device
- Project Archive will be downloaded to PLC
- Check at PLC with integrated FTP Server
  - Double Click to PLC Name
  - Go to Files

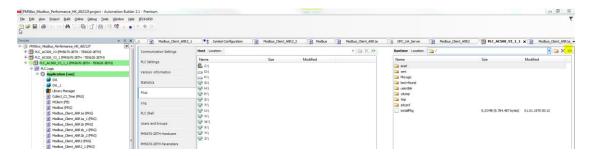

- If PLC Window is empty, push Refresh Button
- Choose PlcLogic directory

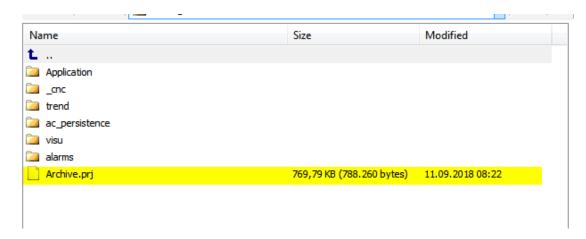

- Project Archive is there
- Download was successful

## 3 Source Code Upload

- Open Automation builder, no Project
- Menu File/Source Uplaod
- Choose the PLC with Archive

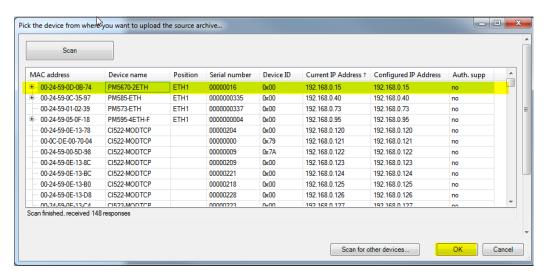

If you get an Error, please push "Scan for other Devices"

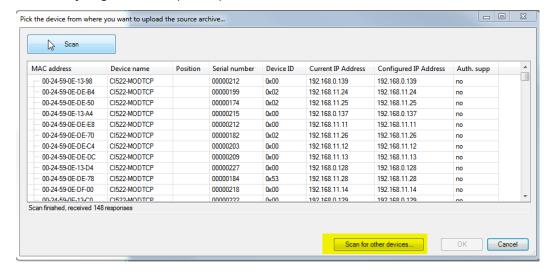

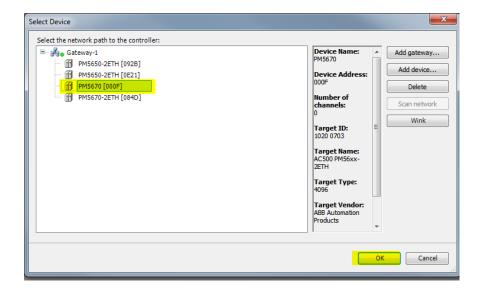

Select PLC and push OK

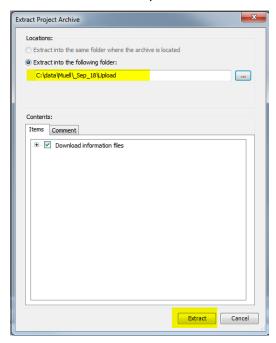

• Select Folder and push OK

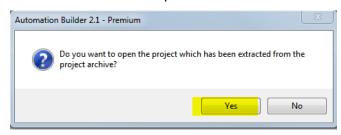

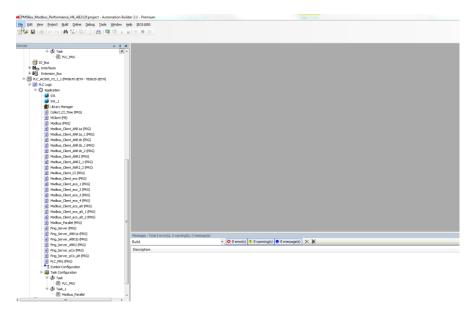

Upload Successful

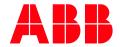

#### **REFERENCES**

| Titel | Document ID | Revision |
|-------|-------------|----------|
|       |             |          |
|       |             |          |

#### **REVISION HISTORY**

| Rev. | Page (P)<br>Chapter (C) | Change Description | Date/Initial |
|------|-------------------------|--------------------|--------------|
| 0    | All                     | New Document       | 2018-10-30   |
|      |                         |                    | APR/IAMF/    |

Document Number: 3ADR010267, 1, en\_US

ABB Automation Products GmbH
Eppelheimer Straße 82
69123 Heidelberg, Germany
Phone: +49 62 21 701 1444
Fax: +49 62 21 701 1382
E-Mail: plc.support@de.abb.com

www.abb.com/plc

We reserve the right to make technical changes or modify the contents of this document without prior notice. With regard to purchase orders, the agreed particulars shall prevail. ABB AG does not accept any responsibility whatsoever for potential errors or possible lack of information in this document.

We reserve all rights in this document and in the subject matter and illustrations contained therein. Any reproduction, disclosure to third parties or utilization of its contents – in whole or in parts – is forbidden without prior written consent of ABB

Copyright@ 2018 ABB. All rights reserved